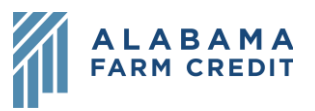

## **Ag Banking Online (ABOL) Messages**

- 1) Click **Messages** in the left navigation pane
	- a) To send a new message
		- i) Click the **create a message** link or click the Pencil icon (
		- ii) Select the **Recipient** by using the drop-down
		- iii) Enter a **Message subject**
		- iv) Enter a **Message**
		- v) Click **Attach a file** and navigate to a supported file type (if applicable)
		- vi) Click **Go back** to close the New Conversation pane and cancel the message or click **Send message** to send your message
		- vii) Click **Close** on the **Message Sent** pop-up
		- viii) Message will appear in the left panel under **Conversations**
	- b) Working with messages
		- i) Click the **message** in the left panel to display the **thread** in the right panel
		- ii) Check **This message should never expire** if you want to make sure it is always in your messages
		- iii) Click the **Delete** icon  $(\sqrt{w})$  to delete the message
		- iv) Click the **Reply** icon (  $\Box$  ) to reply to the message
		- v) Click **Delete multiple** at the bottom of the left panel, select all messages to delete, and click **Delete** at the bottom or **Cancel** to cancel deleting